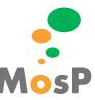

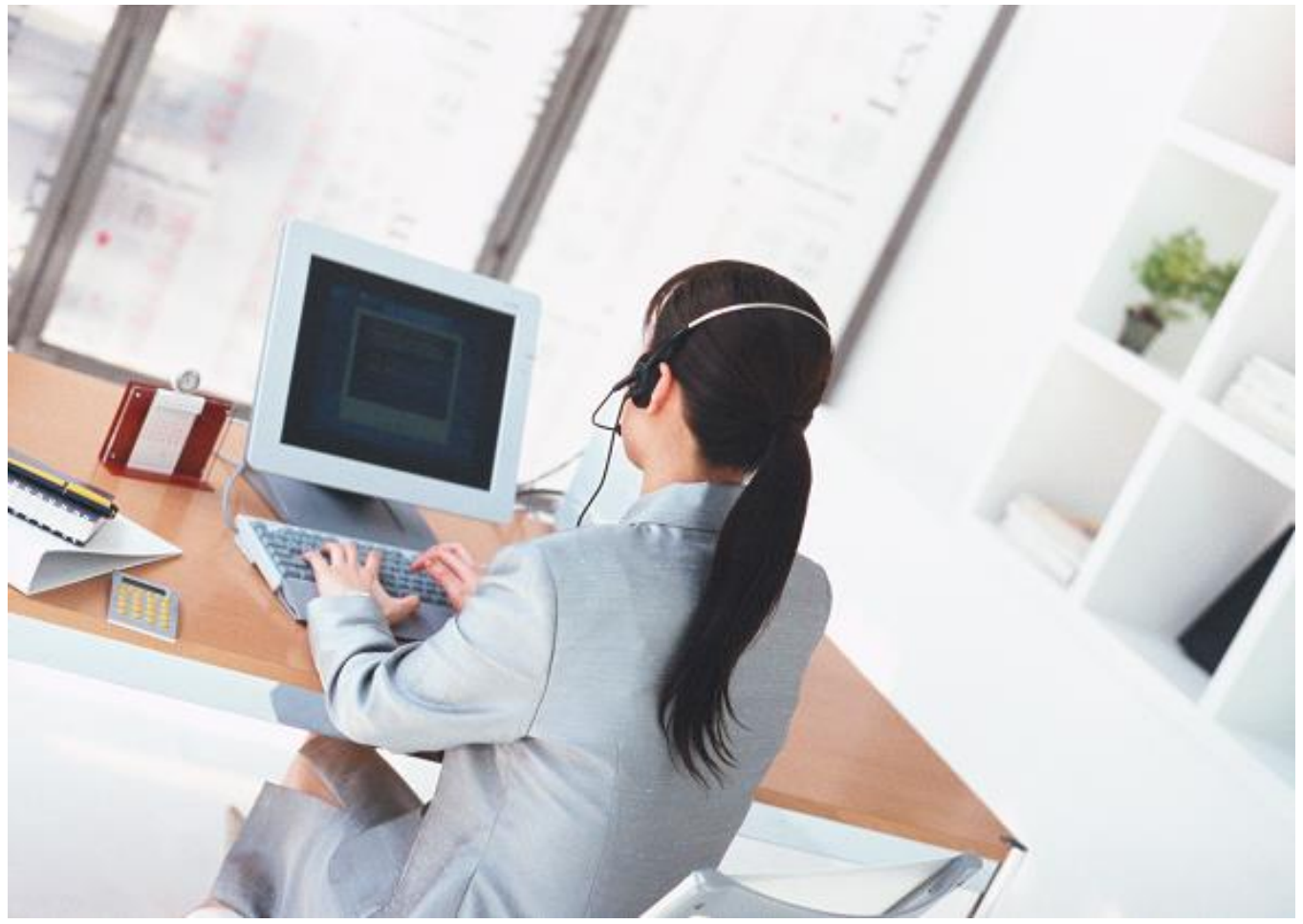

# MosP インストール参考手順 Ver4

2020/5/7

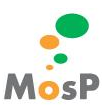

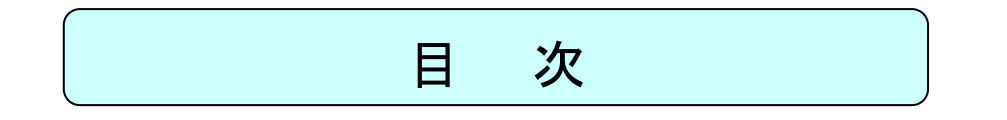

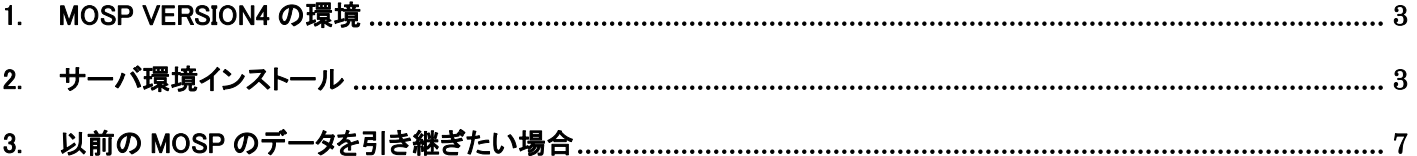

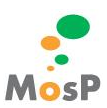

## <span id="page-2-0"></span>1. MosP Version4 の環境

- ⚫ サーバ環境
	- ➢ OS CentOS 7.7
	- ➢ DB PostgreSQL 9.2.X
	- ➢ アプリケーションサーバ Apache 2.4.X Tomcat 7.0.X
	- ➢ Java openjdk 1.8.X
- ⚫ クライアント環境
	- $\geq$  OS Microsoft Windows 8 / 10
	- **▶ ブラウザ FireFox 最新版 Microsoft Internet Explorer 11**
	- ➢ 付帯ツール PDF

# <span id="page-2-1"></span>2. サーバ環境インストール

⚫ CentOS7.5 インストール

今回はネットワーク越しにインストールするため、インターネットへ接続できる環境が必須

- ➢ http://www.centos.org/ から CentOS-7-x86\_64-NetInstall-xxxx.iso をダウンロード
- ➢ CD より起動
- ➢ Install CentOS7 を選択しインストール用サービスを起動
- ➢ 日本語 Japanese を選択
- ➢ 続行 ボタンをクリックしインストールの概要画面を表示
- ▶ 日付と時刻 アジア/東京
- > キーボード デフォルト (上記手順で日本語を選択済み)
- ➢ 言語サポート デフォルト (上記手順で日本語を選択済み)
- ➢ ネットワークとホスト名 オン
- ➢ インストールソース
	- http://ftp.riken.jp/Linux/centos/7/os/x86\_64
- ➢ ソフトウェアの選択 サーバー(GUI 使用)
- ➢ インストール先 デフォルト
- ➢ インストールの開始 ボタンをクリック
- ➢ root パスワード passmosp を設定
- ➢ ユーザの作成 ユーザ usermosp パスワード passmosp を設定
- ➢ インストール後メディアを取り出さずに 再起動 ボタンをクリック
- ミドルウェアの導入
	- ➢ ユーザ usermosp パスワード passmosp でログイン

Copyright © esMind All Rights Reserved. 3

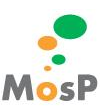

- ➢ アプリケーション→アクセサリ→端末を開く
- ▶ ルート権限になる
	- $\diamond$  su root
- ⚫ Java の導入
	- ➢ yum コマンドを用いて java1.8 をインストール
		- $\diamond$  yum install java-1.8.0-openjdk-devel
- ⚫ Tomcat の導入
	- ➢ yum コマンドを用いて、Tomcat7 をインストール
		- $\diamond$  yum install tomcat tomcat-webapps tomcat-admin-webapps
- Apache の導入
	- ➢ yum コマンドを用いて、Apache をインストール
		- $\diamond$  yum install httpd
- ⚫ Apache と Tomcat の連携
	- ➢ proxy\_ajp.conf ファイルを作成し、Apache と連携する。
		- vi /etc/httpd/conf.d/proxy\_ajp.conf
		- 書き込みモードにするため i を入力

【勤怠の場合】

- ⚫ 最下部に以下を追記
	- ➢ ProxyPass /time4/srv/ ajp://localhost:8009/time4/srv/
	- ➢ ProxyPass /time4/pub/ ajp://localhost:8009/time4/pub/

#### 【人事の場合】

- ⚫ 最下部に以下を追記
	- ➢ ProxyPass /human4/srv/ ajp://localhost:8009/human4/srv/
	- ➢ ProxyPass /human4/pub/ ajp://localhost:8009/human4/pub/
- 【カレッジタイムの場合】
- ⚫ 最下部に以下を追記
	- ➢ ProxyPass /college4/srv/ ajp://localhost:8009/college4/srv/
	- ➢ ProxyPass /college4/pub/ ajp://localhost:8009/college4/pub/

#### 【給与計算の場合】

- ⚫ 最下部に以下を追記
	- ➢ ProxyPass /payroll4/srv/ ajp://localhost:8009/payroll4/srv/
	- ➢ ProxyPass /payroll4/pub/ ajp://localhost:8009/payroll4/pub/
- Esc :wq で上書き保存
- ➢ Apache 及び Tomcat のサービス自動起動の設定をする。
	- $\diamond$  systemctl enable httpd
	- $\Leftrightarrow$  systemctl enable tomcat
- PostgreSQL の導入

#### MosP インストール参考手順

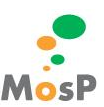

- ➢ yum コマンドを用いて、PostgreSQL9.2 をインストール
	- $\diamond$  vum install postgresql-server
- > データベースの初期化をする。
	- $\diamond$  postgresql-setup initdb
- > pg hba.conf ファイルに追記し、認証方法を指定する。
	- $\diamond$  vi /var/lib/pgsql/data/pg\_hba.conf
	- 書き込みモードにするため i を入力
		- ⚫ 以下の様に ident を md5 へ書き換える。
			- $\triangleright$  host all all 127.0.0.1/32 md5
	- Esc :wq で上書き保存
- > PostgreSQL のサービス自動起動の設定をする。
	- $\diamond$  systemctl enable postgresql
- ➢ PostgreSQL のサービスを起動する。
	- $\diamond$  systemctl start postgresql
- ➢ Postgres のパスワード設定
	- $\diamond$  su postgres
	- $\lozenge$  psql
	- $\diamondsuit$  ¥password
	- 新しいパスワード:postgres
	- もう一度入力してください:postgres
	- $\diamond$  ¥q
	- $\Leftrightarrow$  exit
- ⚫ yum コマンドを用いて、システムのアップデートをする。
	- $\Diamond$  yum update
- アプリケーションの導入
	- ➢ ルート権限へ変更
		- $\diamond$  su root
	- ➢ ダウンロードした war ファイルの権限とユーザーグループを変更する。

【勤怠の場合】

- chown usermosp:tomcat /"time4.war ファイルまでのパス"/time4.war.
- chmod 775 /"time4.war ファイルまでのパス"/time4.war
- 【人事の場合】
	- chown usermosp:tomcat /" human4.war ファイルまでのパス"/ human4.war.
	- chmod 775 /" human4.war ファイルまでのパス"/ human4.war
- 【カレッジタイムの場合】
	- chown usermosp:tomcat /" college4.war ファイルまでのパス"/ college4.war.
	- chmod 775 /" college4.war ファイルまでのパス"/ college4.war

MosP インストール参考手順

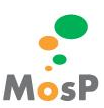

#### 【給与計算の場合】

- chown usermosp:tomcat /" payroll4.war ファイルまでのパス"/ payroll4.war
- chmod 775 /" payroll4.war ファイルまでのパス"/ payroll4.war
- ➢ ダウンロードした war ファイルを tomcat の webapps に配置する

#### 【勤怠の場合】

mv /"time4.war ファイルまでのパス"/time4.war /usr/share/tomcat/webapps/.

#### 【人事の場合】

mv /"human4.war ファイルまでのパス"/human4.war /usr/share/tomcat/webapps/.

#### 【カレッジタイムの場合】

mv /"college4.war ファイルまでのパス"/college4.war /usr/share/tomcat/webapps/.

#### 【給与計算の場合】

mv /"payroll4.war ファイルまでのパス"/payroll4.war /usr/share/tomcat/webapps/.

#### ➢ Apache と Tomcat の再起動

- $\diamond$  systemctl restart httpd
- $\diamond$  systemctl restart tomcat

#### ⚫ MosP データベースの導入

➢ ブラウザを開き以下 URL へつなぐ

#### 【勤怠の場合】

http://localhost/time4/pub/common/html/setup.html

#### 【人事の場合】

 $\diamond$  http://localhost/human4/pub/common/html/setup.html

#### 【カレッジタイムの場合】

http://localhost/college4/pub/common/html/setup.html

#### 【給与計算の場合】

- http://localhost/payroll4/pub/common/html/setup.html
- ➢ PostgresSQL に繋ぐ
	- サーバ:localhost
	- ポート番号:5432
	- postgres パスワード:postgres
- ➢ mospv4DB、ロールを作成する
	- **◇ MosP で使用する DB 名:mospv4**
	- DB ユーザ名:usermosp
	- DB パスワード:passmosp
- ➢ 新規ユーザを登録する(下記は例)
	- 社員コード:100001 有効日:入社日 入社日:入社日

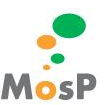

- 氏名 人事 一郎 (ジンジイチロウ) MosP ユーザ名 100001 \* 新規社員登録についてはオペレーションマニュアル参照
- ➢ MosP へ GO ボタンを押下し、MosP へログインをする
- 以降は各オペレーションマニュアル参照
	- ➢ MosPURL
		- 【勤怠の場合】
		- <http://localhost/time4/pub/>
		- 【人事の場合】
		- $\Leftrightarrow$  <http://localhost/human4/pub/>
		- 【カレッジタイムの場合】
		- <http://localhost/college4/pub/>

【給与計算の場合】

- $\Leftrightarrow$  <http://localhost/payroll4/pub/>
- ⚫ ファイアーウォールの設定
	- ➢ システム → 管理 → ファイアーウォールを選択
	- ➢ root のパスワードを入力
	- ➢ サービスの「HTTP」にチェックを入れる。
	- ➢ クライアント PC からアクセスする。
		- 【勤怠の場合】
		- $\Leftrightarrow$  http://[サーバーIP]/time4/pub/
		- 【人事の場合】
		- http://[サーバーIP]/human4/pub/

【カレッジタイムの場合】

 $\diamond$  http://[サーバーIP]/college4/pub/

#### 【給与計算の場合】

- $\Leftrightarrow$  http://[サーバーIP]/payroll4/pub/
- > ログイン画面が表示されれば成功。

# <span id="page-6-0"></span>3. 以前の MosP のデータを引き継ぎたい場合

作成した DB名·ユーザ名がデフォルト通り、DB名:mospv4、DB ユーザ名:usermosp ですと、 新バージョンでの DB 変更がない限りそのまま war ファイルだけを入れ替えてご利用頂けます。 DB 名:mospv4、DB ユーザ名:usermosp とは別名で作成した場合は、DB 設定ファイルを作成する必要があります。 DB 設定ファイルを作成するにはアップデート機能をご利用下さい。

- アップデート機能
	- ➢ ブラウザを開き以下 URL へつなぐ 【勤怠の場合】

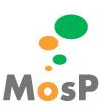

<http://localhost/time4/pub/common/html/update.html>

【人事の場合】

- <http://localhost/human4/pub/common/html/update.html> 【カレッジタイムの場合】
- <http://localhost/college4/pub/common/html/update.html>

【給与計算の場合】

- <http://localhost/payroll4/pub/common/html/update.html>
- ➢ 入力事項を入力する
	- サーバ:localhost
	- ポート番号:5432
	- ◆ MosP で使用する DB 名: (使用したい DB 名)
	- DB ユーザ名:(使用したい DB ユーザ名)
	- DB パスワード:(使用したい DB パスワード)

### ➢ 作成ボタンを押下する

作成が完了すると、MosP ログイン画面へ遷移する